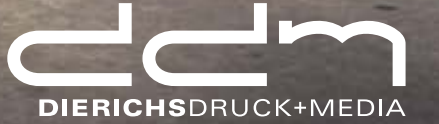

瞋

 $k -$ 

# **DDM INSITE INHALTSVERZEICHNIS**

### **Inhaltsverzeichnis**

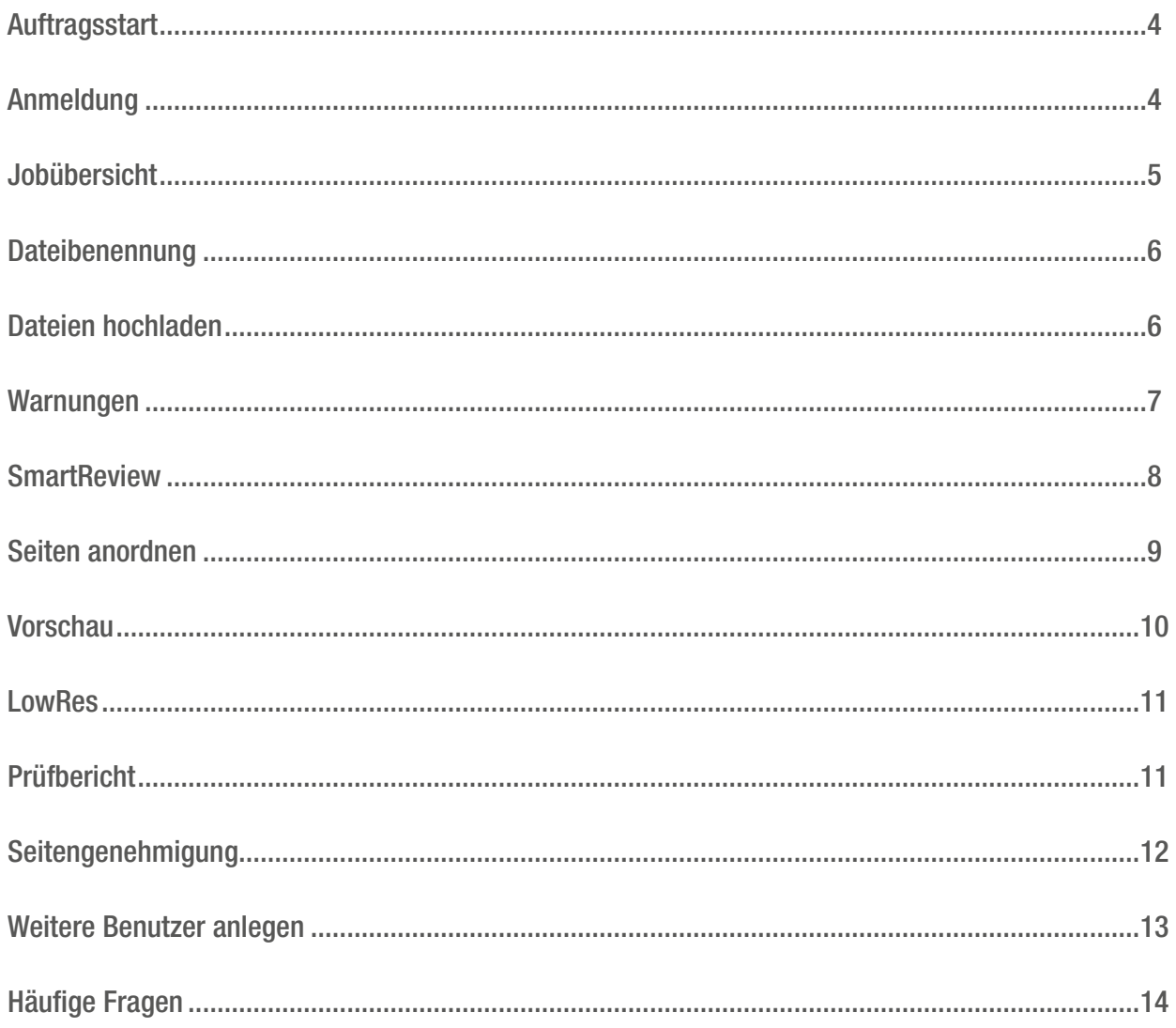

### Auftragsstart

Sie erhalten von uns eine Mail mit einem Link, der Sie direkt in unser Portal führt. Zusätzlich enthält die Mail einige erklärende Hinweise.

#### **Betreff: Ihr Druckauftrag: Dierichs\_001 steht nun bereit**

Sehr geehrte Damen und Herren,

bitte öffnen Sie den unten stehenden Link zur Jobübersicht. Wählen Sie dort Ihren Auftrag und laden Sie ihre Druckdaten hoch. Überprüfen und genehmigen Sie diese bitte im Anschluss.

**Job-Link: Dierichs\_001**

**Benutzername: markus\_ddm.de Passwort: xxxxxxxx**

**Bitte beachten Sie:** "Hier folgen Hinweise, die Sie für einen reibungslosen Ablauf beachten sollten…"

### Anmeldung

Im Anmeldefenster geben Sie bitte Ihre Zugangsdaten ein, wählen die gewünschte Sprache und drücken "Anmelden".

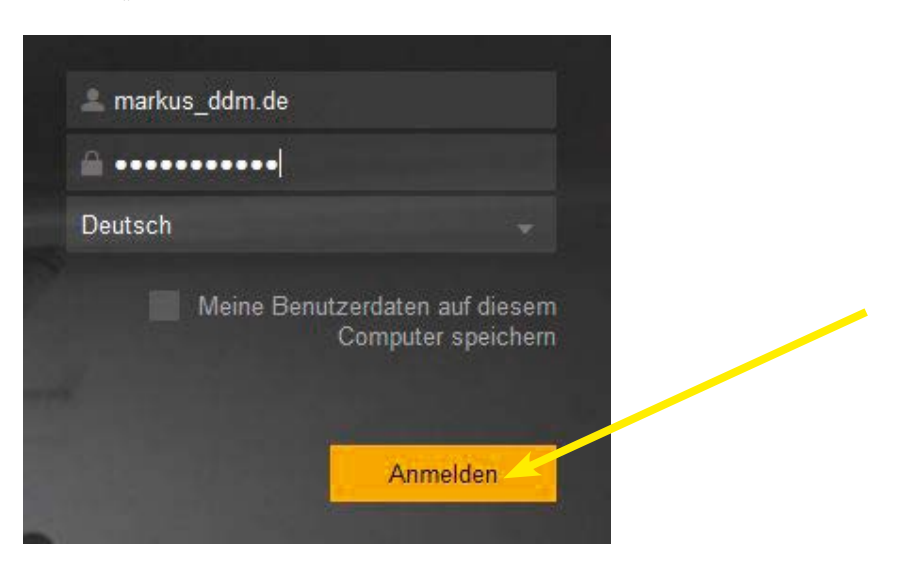

#### Jobübersicht

Sie sehen nun eine Übersicht Ihrer Aufträge, die Sie auf Wunsch bei "Status" nach "aktiven", "abgeschlossenen" bzw. "alle" filtern können. Klicken Sie jetzt einfach den gewünschten Job an, um mit diesem zu arbeiten.

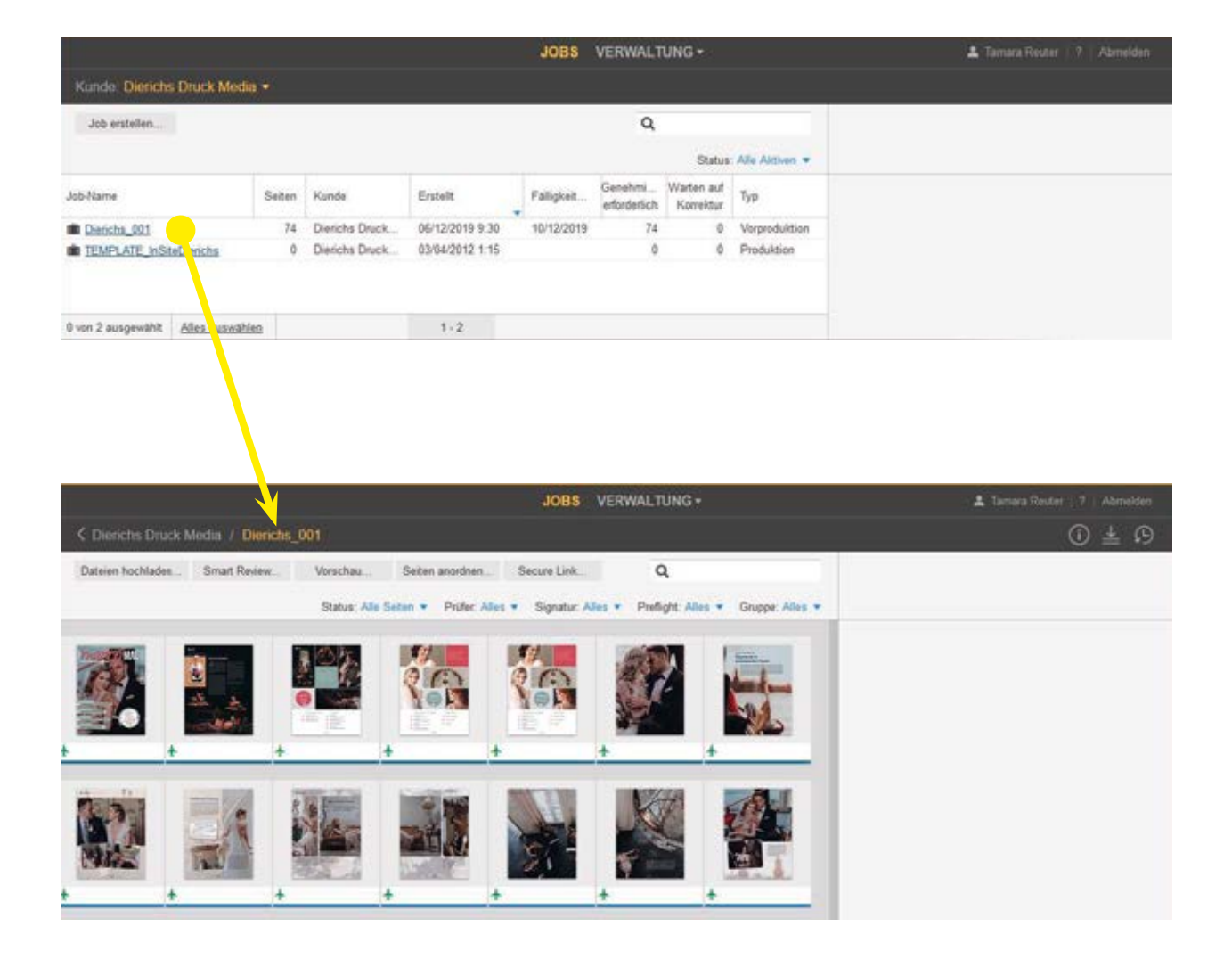

### Dateibenennung

Benennen Sie Ihre Daten wie folgt: Seitenzahl\_Objektname\_Heftausgabe (beispielsweise "015 Name 01-2020.pdf") und vermeiden Sie Umlaute, Sonder- und Leerzeichen. Für Umschlagseiten verwenden Sie bitte anstelle der Seitenzahl die Bezeichnung "U1\_..." bis "U4\_...". Bei klebegebundenen Objekten den Heftrücken als "U5\_..." übertragen. Sammeldateien benennen Sie einfach "Umschlag.pdf" bzw. "Inhalt.pdf".

### Dateien hochladen

 Drücken Sie die Schaltfläche "Dateien hochladen" und ziehen Sie einfach Ihre zu ladenden PDF-Dateien in den unteren Teil des erschienenen Fensters. Alternativ können Sie auch mit dem Pluszeichen Ihren Computerbrowser aufrufen und die gewünschten PDF-Dateien auf diese Weise hinzufügen. Drücken Sie "Upload", wenn Sie alle gewünschten PDFs in das Fenster geladen haben.

 Sie bekommen sofort nach dem Upload erste Warnungen angezeigt, falls mit Ihren Daten etwas nicht in Ordnung ist.

 Sollten Sie das Fenster noch während der Datenprüfung/-berechnung schließen, findet die Berechnung trotzdem im Hintergrund statt.

 Auszutauschende Seiten übertragen Sie bitte mit demselben Dateinamen, wie die ursprüngliche(n) Datei(en), damit diese überschrieben werden und nicht beide Varianten in Ihrem Auftrag verbleiben.

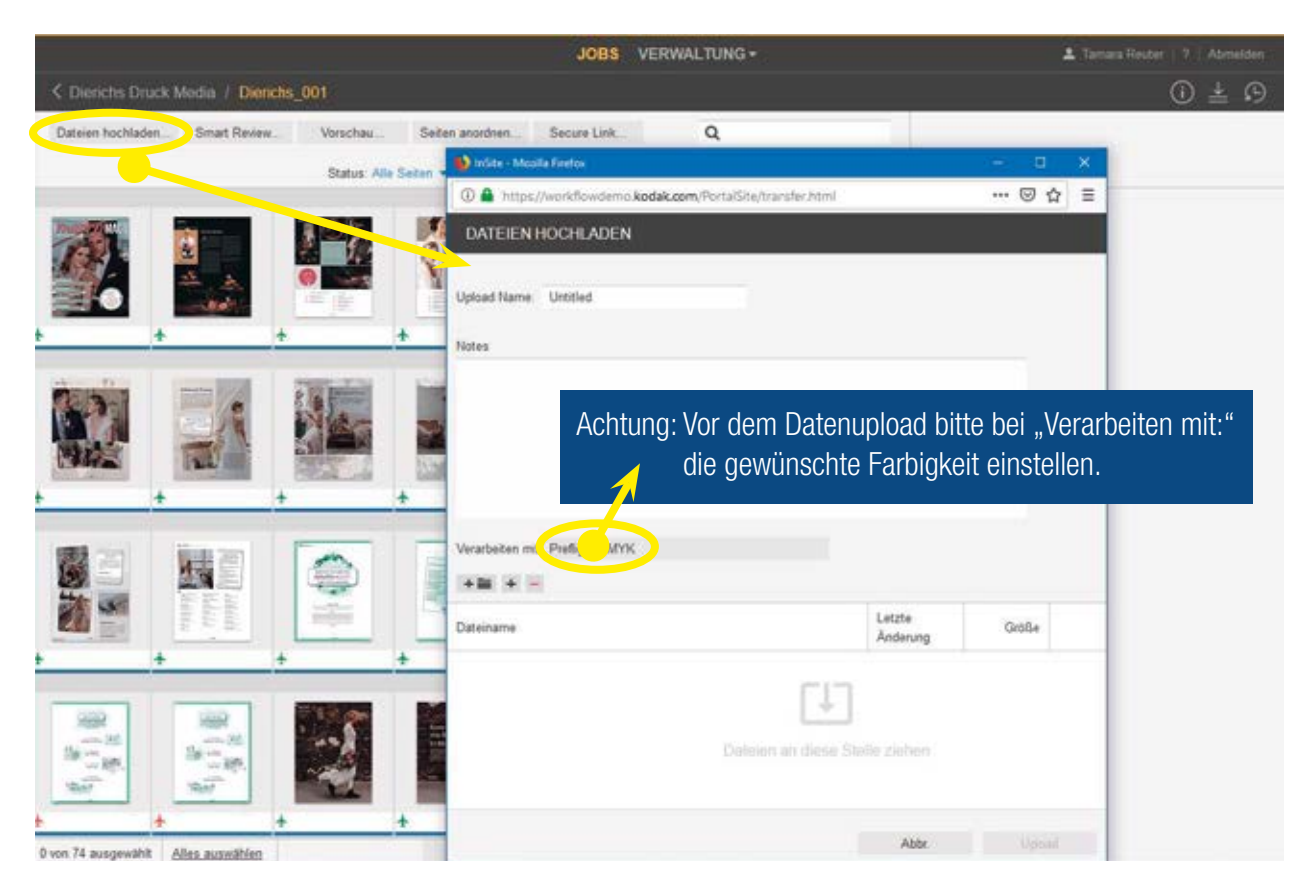

### **Warnhinweise**

 Sie können die gewünschte Ansicht nach verschiedenen Kriterien filtern (z.B. nach Warnungen).

 Gelb markierte Warnungen können Sie bereits hier abfragen. Grün heißt OK, rot markierte Seiten können nicht verarbeitet werden. Diese erzeugen Sie bitte nach Abfrage des Problems neu und übertragen sie erneut.

 Durch Klicken auf die Miniaturseite, öffnet sich diese in SmartReview.

 Klickt man unterhalb der Miniaturseite, neben den kleinen Flieger, öffnet sich die Information auf der rechten Seite.

Außer dieser Seitenübersicht, finden Sie auf den folgenden Seiten noch weitere Möglichkeiten, Ihren Auftrag darzustellen ...

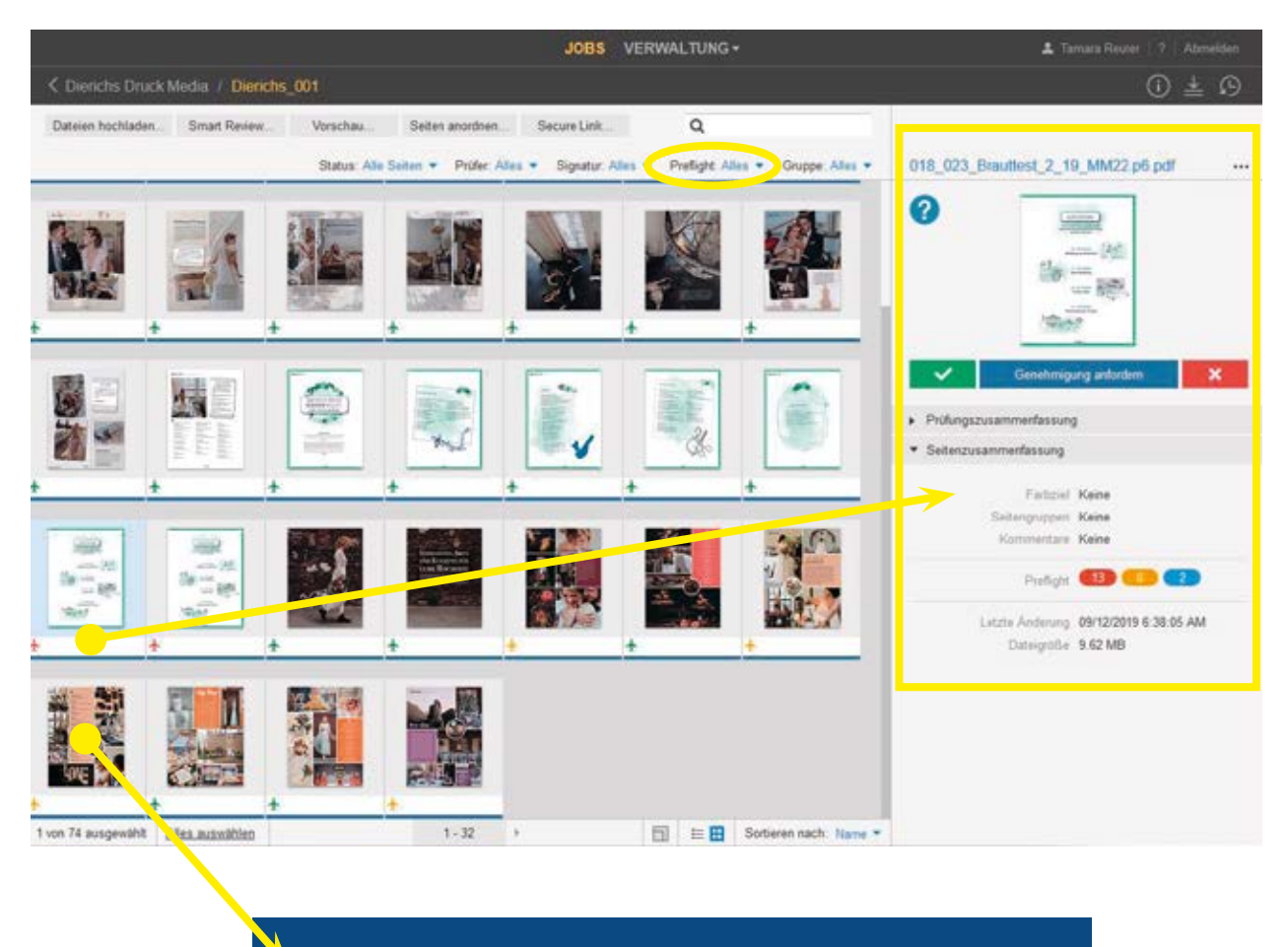

Klickt man auf die Miniaturseite öffnet sich die Seite in SmartReview

### **SmartReview**

Durch Anklicken der Seitenminiatur oder durch Drücken der Schaltfläche "SmartReview" öffnet sich ein neuer Tab und Sie gelangen so in eine sehr detaillierte Ansicht Ihrer Daten – auch hier finden Sie etwaige Warnmarkierungen an den Miniaturen.

 In der SmartReview können Sie mit den Werkzeugen auf der rechten Seite beliebige Informationen der angezeigten Seite abfragen und sogar mit weiteren eingeloggten Benutzern chatten.

 Auch von Ihnen vorgenommene Markierungen sieht dieser "live".

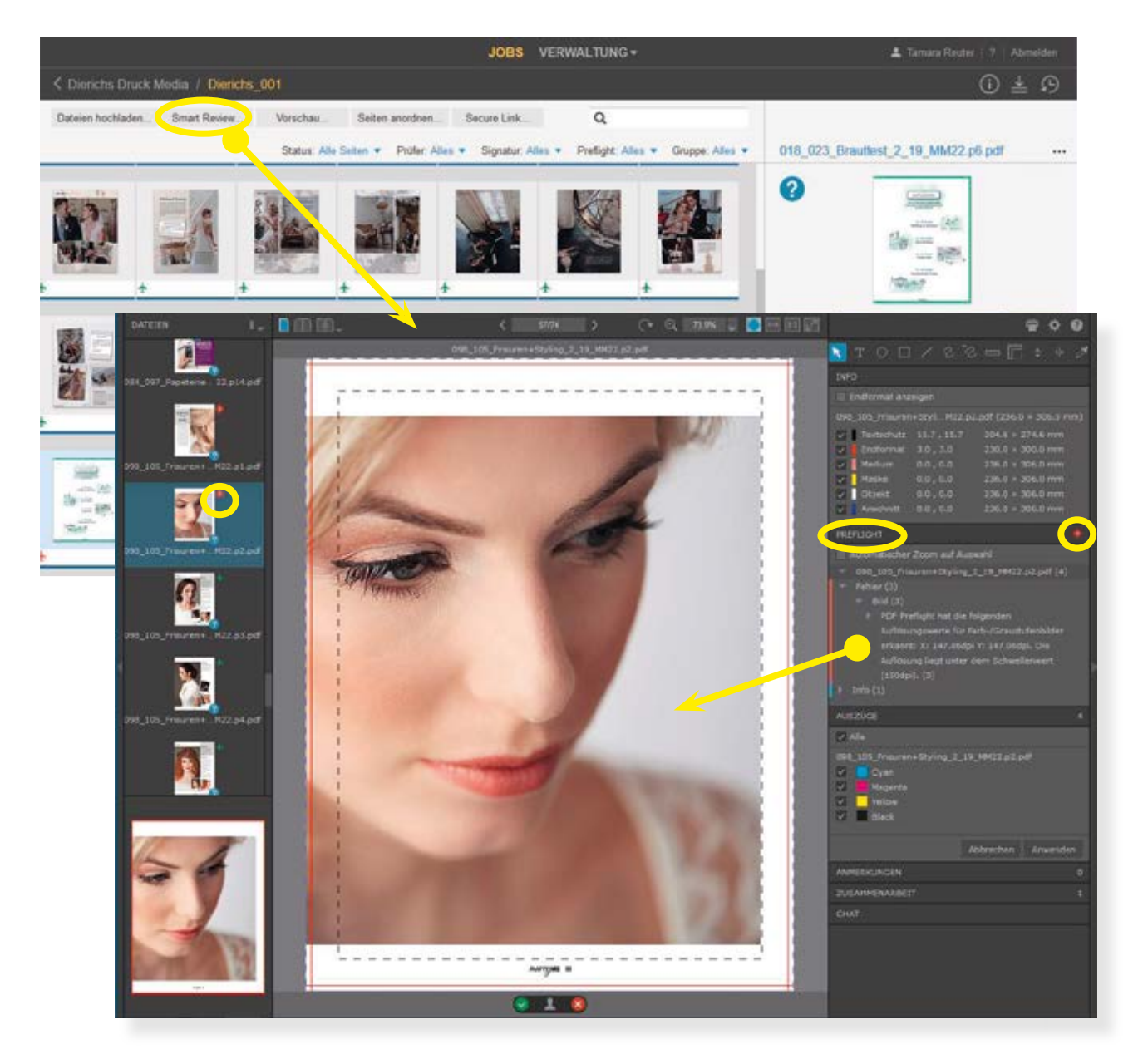

#### Seiten anordnen

Sollten Sie keine andere Absprache mit uns zum Thema Dateibenennung getroffen haben, benennen Sie sie bitte wie im Kapitel "Dateibenennung" beschrieben. Sollten Sie Ihre Dateien abweichend benamt haben, ordnen Sie diese bitte manuell zu.

- Auf der linken Seite stehen die noch nicht zugeordneten Dokumente.
- Rechts befinden sich die Platzhalter.
- Ziehen Sie Ihre Dokumente auf die Platzhalter.
- Sie können auch alle Seiten markieren und zusammen auf den Platzhalter ziehen (zeitsparender).

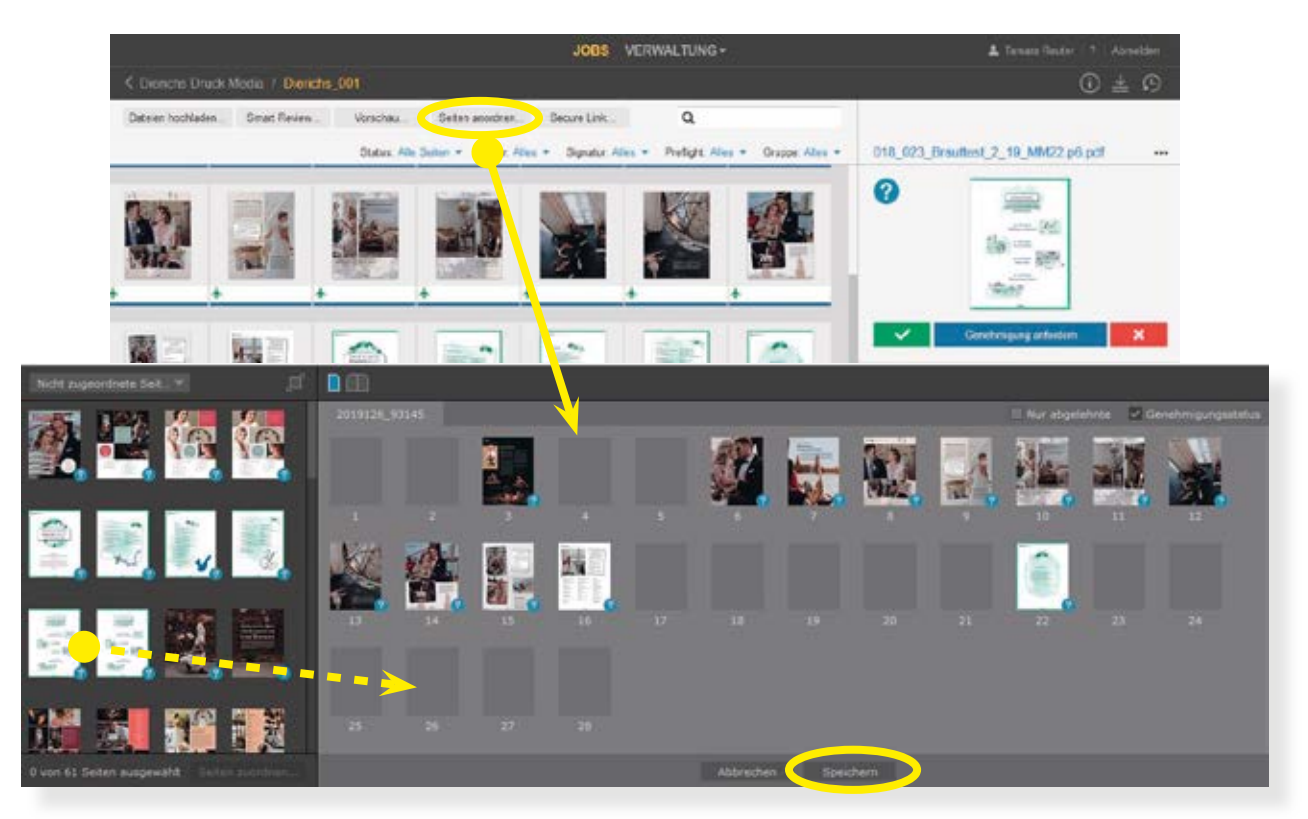

Wichtig: Erst mit Drücken der Schaltfläche "Speichern" (unten rechts) wird die Seitenzuordnung in den Job übernommen!

### **Vorschau**

Durch Drücken der Schaltfläche "Vorschau" öffnet sich ein neuer Tab. Hier können Sie Ihren Auftrag virtuell durchblättern und die Ansicht sogar filtern bzw. anpassen. Die Werkzeuge hierzu finden Sie am oberen Bildrand.

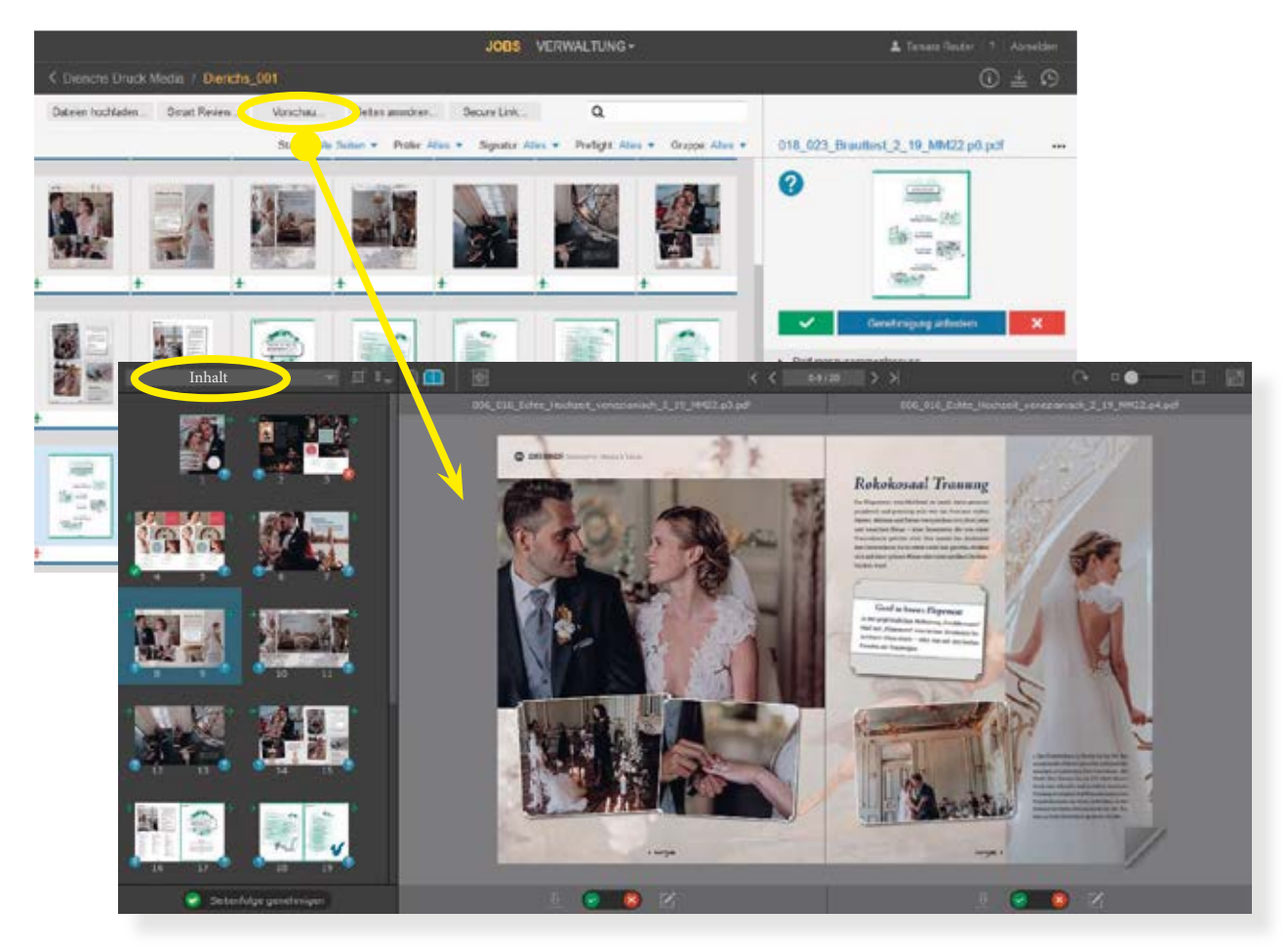

Wichtig: Sollten Sie einmal nicht alle Ihre Seiten sehen, achten Sie bitte auf Ihre Seitenauswahl oben links (z.B.: Umschlag, Inhalt, Alle Seiten). Es kann sein, dass Sie die Spalte für die Miniaturansicht etwas breiter ziehen müssen, damit sich alle Seiten zur Ansicht aufbauen.

### LowRes (Freigabe-PDF)

Unter Downloads können Sie sich kurz nach der vollständigen automatischen oder manuellen Platzierung der Seiten ein niedrigaufgelöstes Freigabe-PDF herunterladen.

#### **Prüfberichte**

Sollten Sie sich zur Endkontrolle lieber etwas ausdrucken wollen, können Sie hier die einzelnen Vorkontrollwarnungen als PDF-Dateien in einer ZIP-Datei herunterladen.

- Haken Sie hierzu die gewünschte Datei an.
- Klicken sie danach auf "Download".

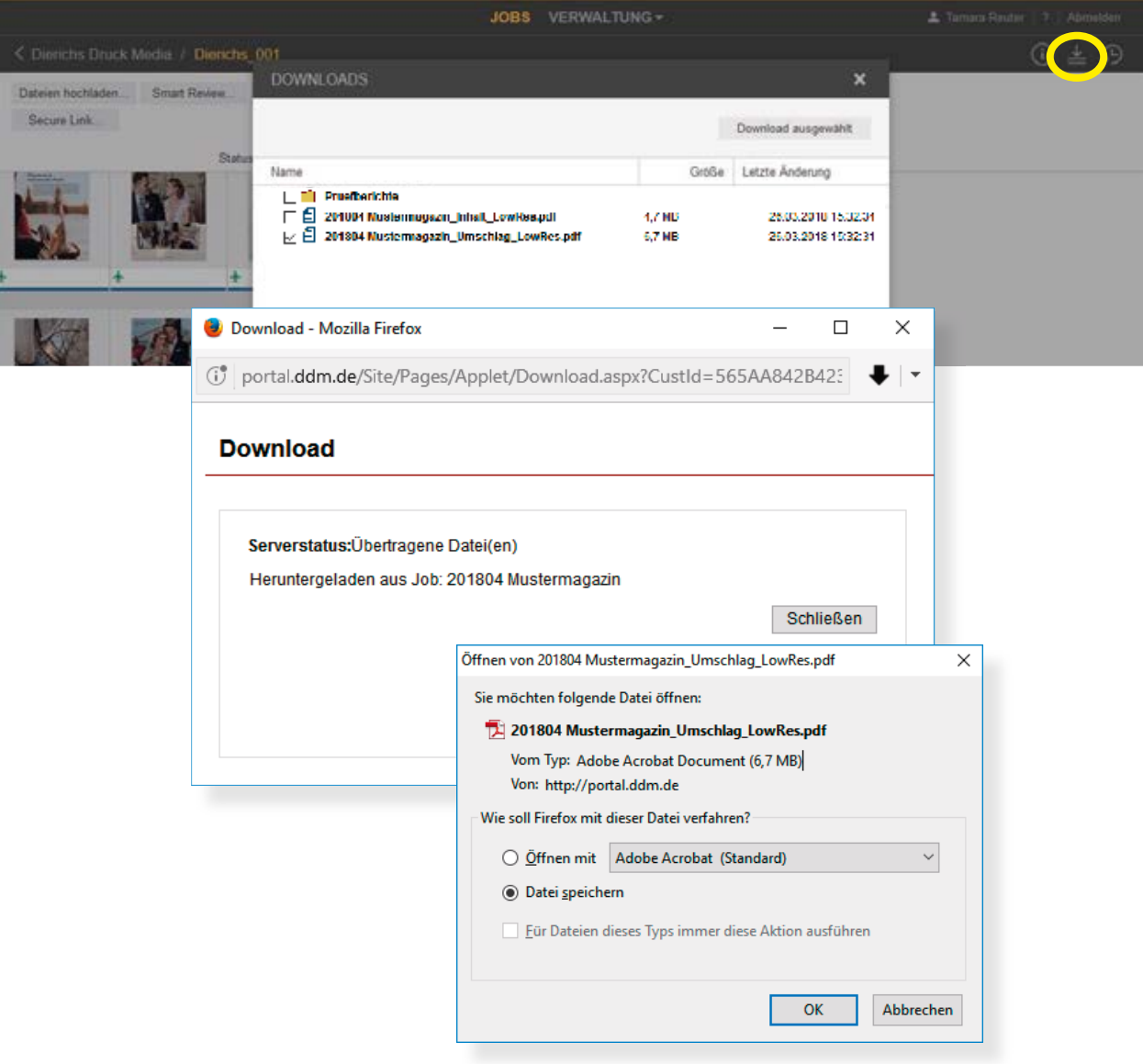

### Seitengenehmigung

Durch die Seitengenehmigung signalisieren Sie uns, dass Sie mit dem Hochladen der Daten abgeschlossen haben und wir mit der Produktion beginnen dürfen. Erst durch die Genehmigung aller Seiten wird der Job für uns sichtbar.

 Genehmigen Sie alle Seiten auf einmal über die Vorschau unten links "Job genehmigen" oder über die Übersichtsseite unten links "Alles auswählen" + "Genehmigen" (grüner Haken).

 Natürlich können Sie auch jede Seite einzeln genehmigen. Dies ist in jeder Darstellungsvariante möglich.

 »Geprüft-OK« dient Ihrer internen Kontrolle, falls mehrere Mitarbeiter an diesem Auftrag arbeiten.

 Sie können für Ihre interne Kommunikation Dokumente auf »Geprüft-Nicht OK« setzen.

 Lehnen Sie eine Seite ab, wird diese automatisch entfernt.

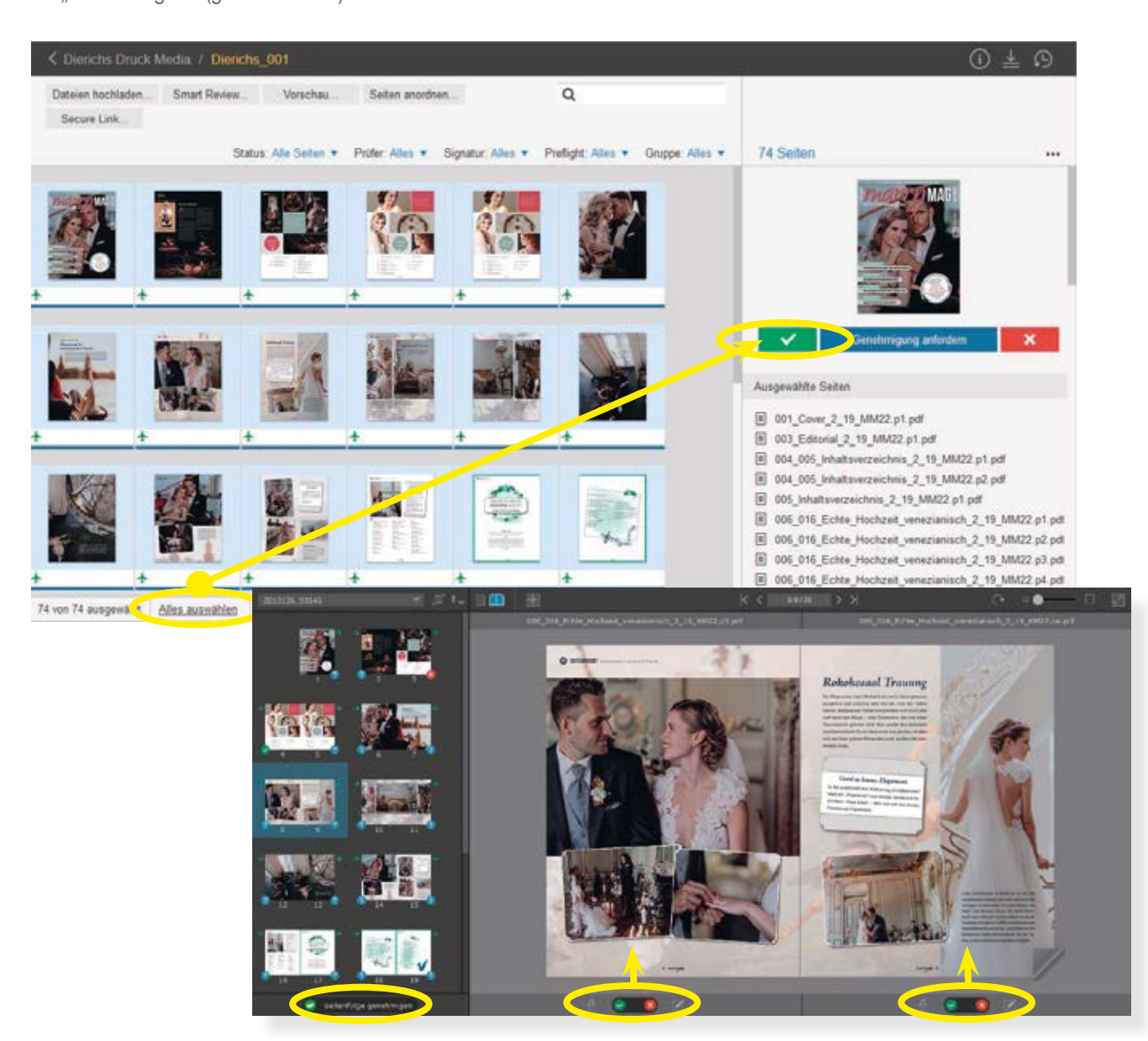

#### Weitere Benutzer anlegen

Unter "Verwaltung" haben Sie die Möglichkeit, weiteren Kollegen ebenfalls einen Jobzugriff zu ermöglichen. Hier können Sie weitere "Benutzer erstellen" oder deren "Zugriff verwalten". Sie legen fest, über welche Ereignisse diese per Mail informiert werden sollen und welche Bearbeitungsrechte sie besitzen dürfen. Das Passwort können Sie frei wählen.

 Bei den Benutzerrechten (Benutzerrollen) tragen Sie als "Adminrolle" stets "DDM-Kunde" ein, setzen den Zugriffshaken und wählen bei der "Standardrolle Job", ob der neue Benutzer all Ihre Rechte ebenfalls erhalten soll ("Upload + Kontrolle + Freigabe"), ob er keine Genehmigung erteilen darf ("Creator") oder ob er den Job nur einsehen und Downloads vornehmen darf ("gucken + download").

 Haben Sie alle Eingaben vorgenommen, drücken Sie unten rechts "erstellen" und der neue Benutzer wird per Mail über seinen Zugang informiert.

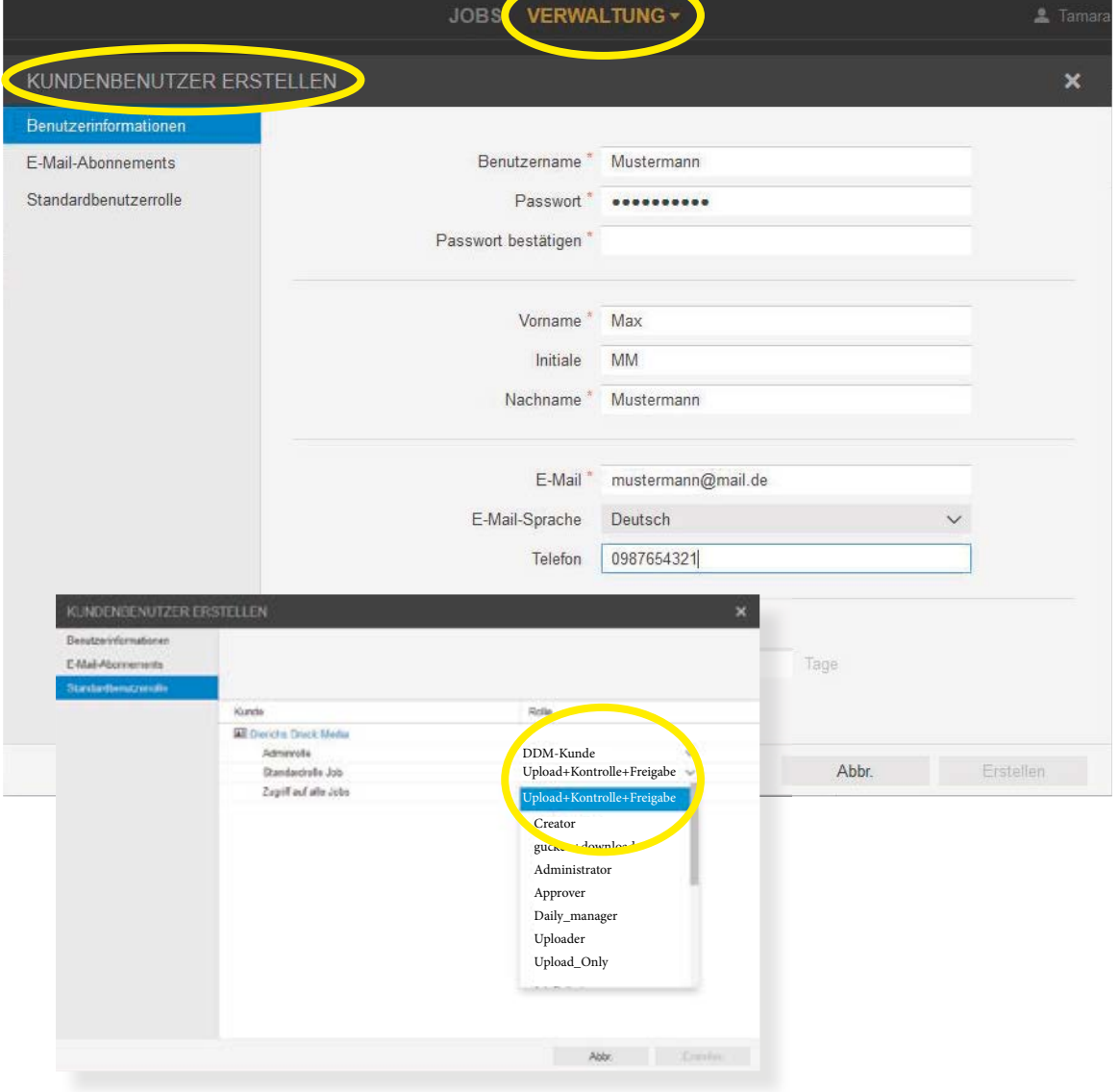

# INSITE DDM

### FRAGENKATALOG

#### Häufige Fragen

#### Wie lange kann ich angemeldet bleiben?

Um die vorhandenen Kundenzugänge nicht unnötig zu blockieren, loggt sich unser InSite-Portal automatisch nach 30 Minuten aus. Sie können sich jedoch jederzeit wieder anmelden.

#### Muss ich die Seiten manuell zuordnen?

Nein. Die Seiten können auch automatisch nach dem Upload positioniert werden, wenn die Dateibenamung entsprechend vorgenommen wurde. Wenn Sie dies wünschen, nehmen Sie bitte Kontakt mit uns auf.

#### Was ist die Voraussetzung für eine automatische Seitenzuordnung?

Einzelseiten (bei Klebebindung auch den Rücken einzeln) und immer gleichbleibende Benamung (nach Absprache mit unseren Mitarbeitern).

#### Wieso wurde trotz automatischer Seitenzuordnung meine Seite nicht ordnungsgemäß positioniert?

Bitte überprüfen Sie die korrekte Benamung Ihrer Datei. Sollte hier alles in Ordnung sein, nehmen Sie bitte Kontakt mit uns auf.

#### Gibt es InSite auch für mein iPad?

Natürlich! Gerne können Sie sich kostenlos die In-Site-App im App-Store herunterladen. Sie können bequem von zu Hause aus die Freigabe machen. Ganz einfach Überprüfungen, Freigaben und Anmerkungen vornehmen. Seiten über das iPad hochladen ist leider nicht möglich.

#### Warum kann ich meine Seiten nach dem Upload nicht sofort sehen?

Die Seitenprüfung/-berechnung kann einige Minuten dauern. Hier hilft häufig, die Bildschirmanzeige zu aktualisieren (Taste F5 oder über das Menü des Browsers) oder sich etwas später erneut einzuloggen.

#### **Notizen**

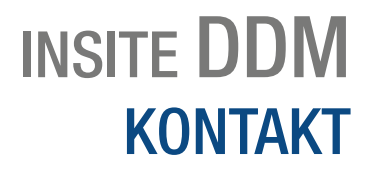

# 0561 60280-260

ctp@ddm.de www.ddm.de

IHR VORSTUFENTEAM

0561 60280-252

BEI FRAGEN:

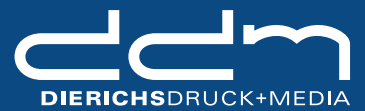

Dierichs Druck+Media GmbH & Co. KG · Frankfurter Straße 168 · D-34121 Kassel Telefon 0561 60280-0 · Telefax 0561 60280-222 · E-Mail info@ddm.de www.ddm.de